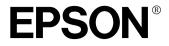

EpsonNet 10/100 Base Tx Int. Print Server 2

# C82391\*

# **Online Guide Supplement Sheet**

Introduction

Opening the Online Guide

Installing EpsonNet WinAssist and MacAssist

Environment for EpsonNet WinAssist and MacAssist

4014383-00 C01 All rights reserved. No part of this publication may be reproduced, stored in a retrieval system, or transmitted in any form or by any means, electronic, mechanical, photocopying, recording, or otherwise, without the prior written permission of SEIKO EPSON CORPORATION. The information contained herein is designed only for use with this EPSON product. EPSON is not responsible for any use of this information as applied to other products.

Neither SEIKO EPSON CORPORATION nor its affiliates shall be liable to the purchaser of this product or third parties for damages, losses, costs, or expenses incurred by the purchaser or third parties as a result of accident, misuse, or abuse of this product or unauthorized modifications, repairs, or alterations to this product, or (excluding the U.S.) failure to strictly comply with SEIKO EPSON CORPORATION's operating and maintenance instructions.

SEIKO EPSON CORPORATION shall not be liable for any damages or problems arising from the use of any options or any consumable products other than those designated as Original EPSON Products or EPSON Approved Products by SEIKO EPSON CORPORATION.

EPSON is a trademark of SEIKO EPSON CORPORATION.

Microsoft, Windows, Windows NT are registered trademarks or trademarks of Microsoft Corporation in the United States and/or other countries.

Macintosh is a registered trademark of Apple Computer, Inc. Adobe and Acrobat Reader are trademarks of Adobe Systems Inc.

*General notice:* Other product names used herein are for identification purposes only and may be trademarks of their respective owners. EPSON disclaims any and all rights in those marks.

Copyright © 2001 by SEIKO EPSON CORPORATION, Nagano, Japan.

# Introduction

The enclosed CD-ROM includes the following:

- README file Contains updated information about the software CD-ROM. Please read this file first.
- Administrator's Manual (PDF manual) Before using the interface card, be sure to read this. It contains instructions and information about interface card and configuring the interface card with included utilities.
- EpsonNet WinAssist Easy Setup Utility that allow you to configure you interface card for TCP/ IP or NetBEUI without installing EpsonNet WinAssist.
- EpsonNet WinAssist/MacAssist Utility that allows you to configure your interface card for TCP/IP, NetWare, NetBEUI, AppleTalk, IPP, and SNMP.
- EpsonNet WebAssist
  Web-based software that allows you to configure your interface card. It is pre-installed in the interface card. Install EpsonNet WebAssist only if the original copy of EpsonNet WebAssist has been corrupted.
- EpsonNet WebManager Web-based software that helps network administrators to easily control network devices. See the Installation Guide.
- EpsonNet Direct Print Utility that enables TCP/IP (LPR) printing in Windows.
- EpsonNet Internet Print Utility that offers printing across the Internet using IPP.
- EPSON Status Monitor 2 (Windows only)
  Utility that gives you information about your printer's current status.

# **Opening the Online Guide**

#### Note:

To view the Administrator's Manual in the PDF format, EPSON has included Adobe<sup>®</sup> Acrobat<sup>®</sup> Reader 4.05 on the included CD-ROM. If you are using Windows Me and have problems viewing the PDF Administrator's Manual, please refer to the Adobe Web site (http://www.adobe.com).

## Windows:

- 1. Insert the software CD-ROM in your CD-ROM drive.
- 2. The EPSON Installation Program screen opens automatically. If the dialog box does not appear, click Stort and Run (Windows Me/98/95/2000/NT 4.0); or choose Run from the File menu in the Program Manager (NT 3.51). Then, type D:\SETUP and click OK. (Substitute the appropriate letter for your CD-ROM drive as necessary. If the dialog box still does not appear, type D:\PDF\_FILE\EPMANUAL.EXE.
- 3. Double-click View PDF Manual, and follow any on-screen instructions to view the online guide.

## Note:

If you have an out-of-date version of Acrobat Reader installed in your computer, the on-screen instructions will guide you through installation of a current version of Acrobat Reader.

## Macintosh:

- 1. Insert the software CD-ROM in your CD-ROM drive.
- 2. Double-click the PDF Manual folder.
- 3. Double-click C82391.pdf if Acrobat Reader is already installed; otherwise, double-click the Adobe Acrobat folder and then the Install icon to install Acrobat Reader. After installation is complete, double-click C82391.pdf.
- 4. Acrobat Reader will start and you can view the online guide.

# Installing EpsonNet WinAssist/MacAssist

Follow the steps below to install the setup utility software, EpsonNet WinAssist or EpsonNet MacAssist.

#### Note:

If EpsonNet WinAssist doesn't open, you may have installed it before adding or deleting protocols or services in your operating system. Uninstall EpsonNet WinAssist and then reinstall it. See the Administrator's Manual for instructions on uninstalling EpsonNet WinAssist.

#### Windows:

- 1. Insert the software CD-ROM in the CD-ROM drive.
- 2. The Installer screen should appear automatically. Doubleclick Install EpsonNet WinAssist.

If the Installer screen does not appear automatically, click Stort and Run (Windows Me/98/95/2000/NT 4.0); or choose Run from the File menu in the Program Manager (NT 3.51). Then, type D:\EPSETUP.EXE and click OK. (Substitute the appropriate letter for the CD-ROM drive as necessary.)

3. Follow the on-screen instructions to complete the installation.

4. To start EpsonNet WinAssist, click Start, point to Programs and EpsonNet WinAssist, then click EpsonNet WinAssist (Windows Me/98/95/2000/NT 4.0); or double-click the EpsonNet WinAssist icon in the EpsonNet WinAssist window (NT 3.51).

## Macintosh:

- 1. Insert the software CD-ROM in the CD-ROM drive.
- 2. The disk icon opens automatically. If the disk icon does not open automatically, double-click the disk icon. Then, double-click the EpsonNet MacAssist folder.
- 3. Drag the EpsonNet MacAssist icon to your hard disk.
- 4. To start EpsonNet MacAssist, double-click the EpsonNet MacAssist icon on your hard disk.

# Environment for EpsonNet WinAssist/MacAssist

### For Windows

| System          | Windows Me, 98, 95, 2000, NT 4.0, or NT 3.51 |
|-----------------|----------------------------------------------|
| Hard disk space | 4 MB                                         |

## For Macintosh

| System          | Macintosh series with System 7.5.1 or later |
|-----------------|---------------------------------------------|
| Hard disk space | 4 MB                                        |

#### For Browser

| Browser | Microsoft Internet Explorer version 4.0 or later |
|---------|--------------------------------------------------|
|         | Netscape Navigator version 3.02 or later         |
|         | Netscape Communicator 4.0 or later               |

#### Note:

*The Update Home Page function in EpsonNet WebAssist may not work in the following environments;* 

Description Microsoft Internet Explorer version 4.01a with Windows NT 3.51

□ Microsoft Internet Explorer version 4.0 with Macintosh